# **Parent Login Instructions – Aspen & Canvas**

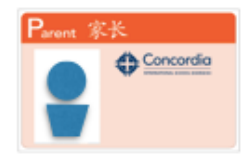

Your Aspen/Canvas Login ID is your "Concordia Parent ID" which is on the ID card under your name. If you do not have a Parent ID Card you may request one by emailing **idcards@concordiashanghai.org**

### **Set Up Security Questions and Change Password**

If you are new to Concordia, you should have received an email with a temporary password. If you did not receive an email, please email **aspen@concordiashanghai.org** to request your login information.

Once you have your ID Card and temporary password:

- 1. Go to http://peoplepassword.concordiashanghai.org and set up three security questionanswers. You will use these security questions to reset your password in case you forget it.
- 2. Go to http://forgotpassword.concordiashanghai.org and change your temporary password to a new password of your choice. The password needs to be at least 12 characters long.

If you ever forget your password, go to http://forgotpassword.concordiashanghai.org and follow the onscreen directions to reset it.

Please email **aspen@concordiashanghai.org** if you have any issues.

### **Aspen (Student Information System)**

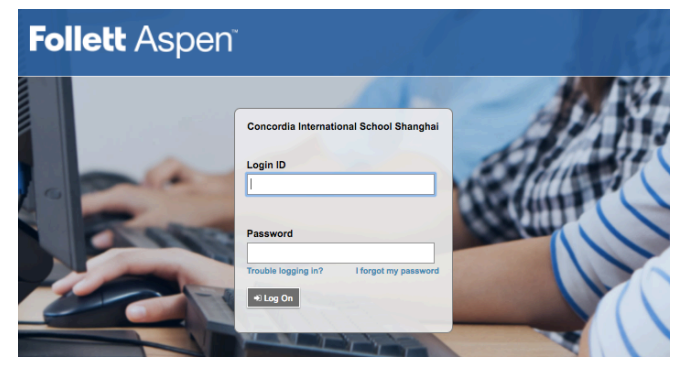

Aspen login page: **http://aspen.concordiashanghai.org**

Login with your Parent ID and password.

#### **Pages Tab:**

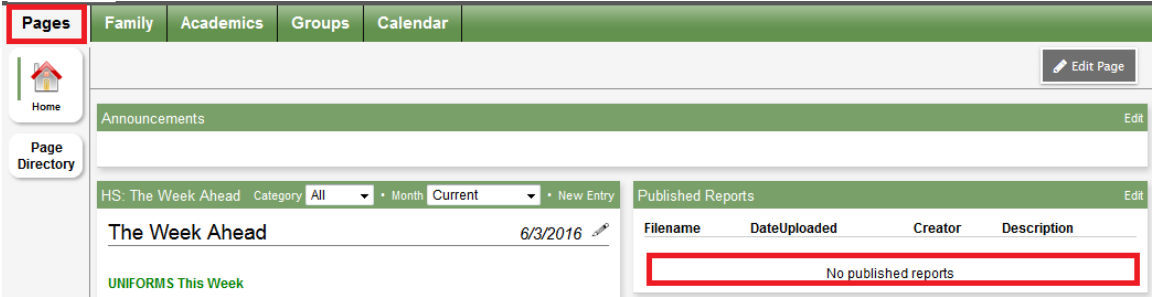

During the end of the semesters, parents would receive emails about downloading the report card (K-8). Students and parents can find the report card under "Published Reports"

### **Family Tab:**

Student number and password for student photos will show by default. After receiving the email from Lucas Digital, parents may use this information to login to the Lucas Digital website (http://www.lucasdigitalshanghai.com/index.php/user/login) and order pictures.

Click on the student name to view:

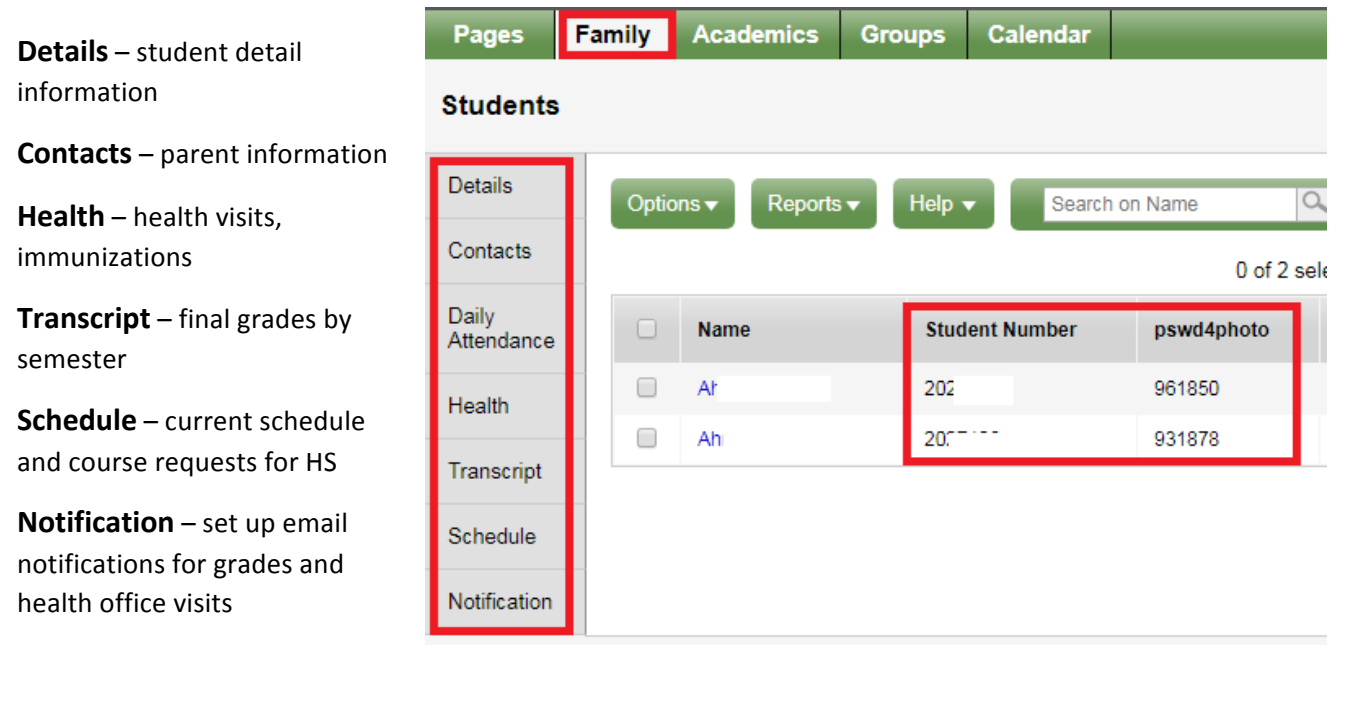

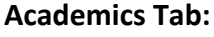

To view a student's class performance…

Click on the course

2 Then click on Assignments

At the left side, you can see assignment details.

If you have more than one child at Concordia...

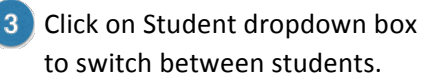

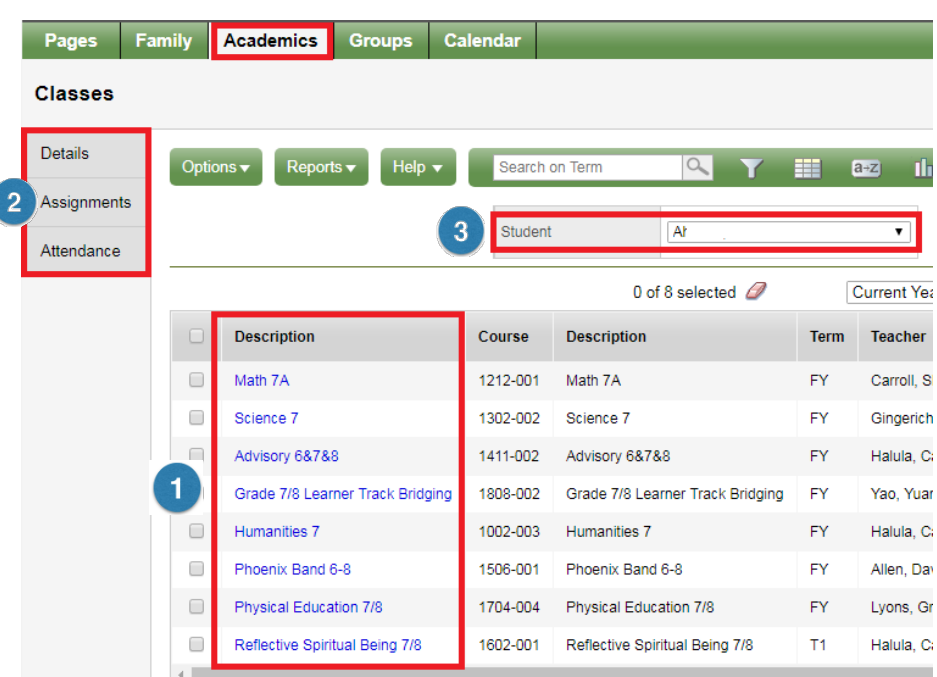

## **Canvas (Learning Management System, MS & HS)**

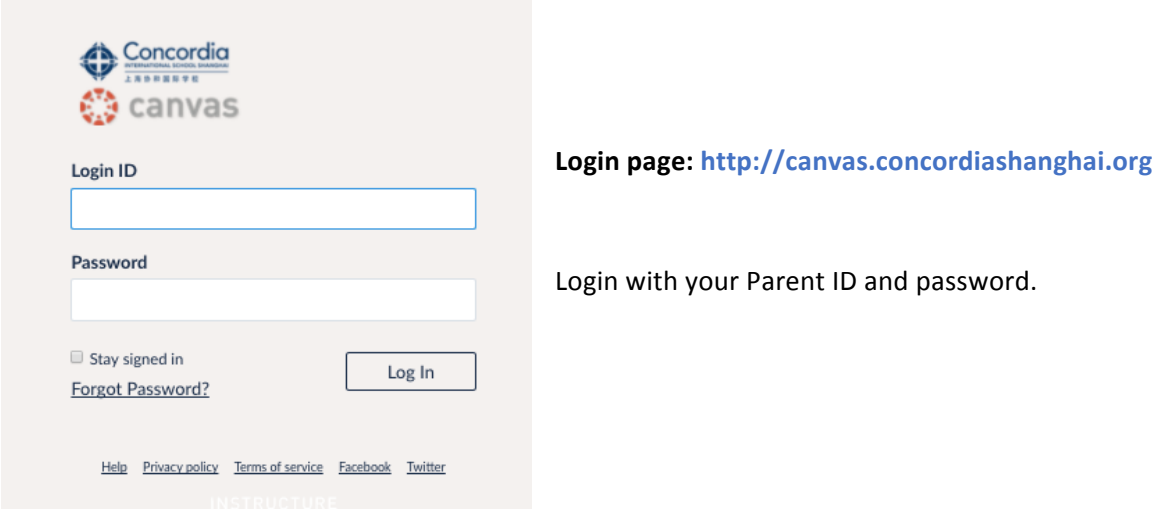

- **Account** parents can change settings like notifications
- **2** Dashboard student current available courses, click on the course block to view the content
- **3** Courses list view of courses available
- **4.** Calendar check course assignments/events in a calendar view
- **Inbox** a copy of messages sent by teachers through Canvas

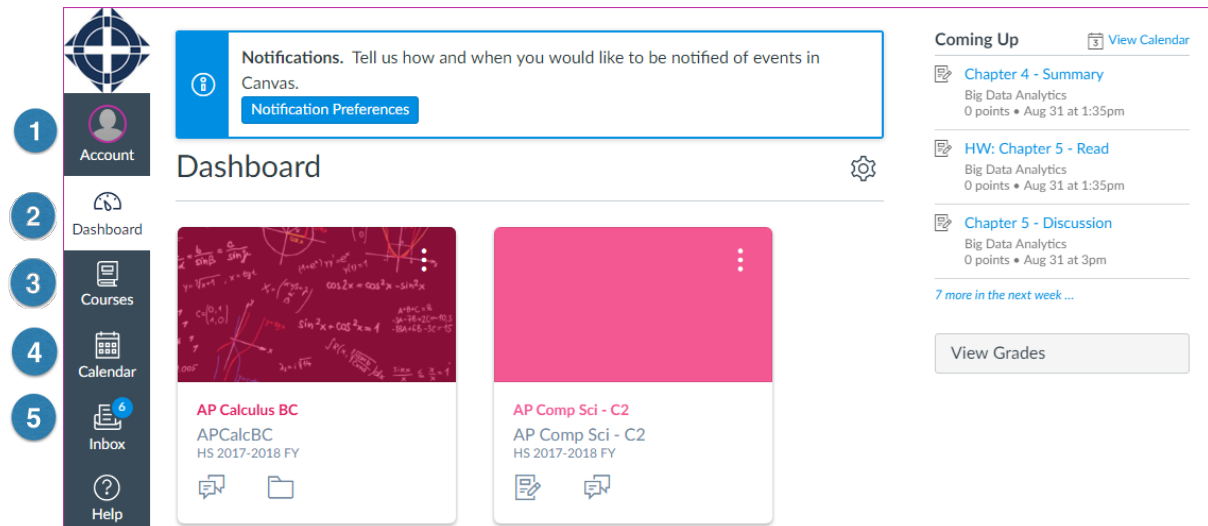